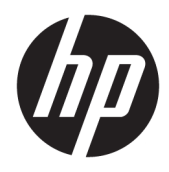

Manuale dell'utente

© Copyright 2017 HP Development Company, L.P.

Windows è un marchio registrato o un marchio di Microsoft Corporation negli Stati Uniti e/o in altri paesi.

Le informazioni contenute in questo documento sono soggette a modifiche senza preavviso. Le sole garanzie per i prodotti e i servizi HP sono definite nelle norme esplicite di garanzia che accompagnano tali prodotti e servizi. Nulla di quanto contenuto nel presente documento va interpretato come costituente una garanzia aggiuntiva. HP non sarà ritenuta responsabile di errori tecnici o editoriali o omissioni rilevati in questo documento.

#### **Avviso relativo al prodotto**

Questa guida descrive caratteristiche comuni alla maggior parte dei modelli. Alcune caratteristiche potrebbero non essere disponibili nel prodotto in uso. Per accedere alla versione più recente della guida per l'utente, visitare la pagina [http://www.hp.com/](http://www.hp.com/support) [support.](http://www.hp.com/support) Selezionare **Trova il tuo prodotto**, quindi seguire le istruzioni visualizzate.

Prima edizione: ottobre 2017

Numero di parte del documento: L01390-061

### **Informazioni sulla Guida**

Questa guida fornisce informazioni sulle funzionalità del monitor, la configurazione e le specifiche tecniche.

- **AVVERTENZA!** Indica una situazione di pericolo potenziale che, se non evitata, **può** comportare la morte o lesioni gravi.
- **ATTENZIONE:** Indica una situazione di pericolo potenziale che, se non evitata, **può** comportare lesioni lievi o moderate.
- **IMPORTANTE:** Indica informazioni considerate importanti ma non relative a situazioni di pericolo (ad esempio, messaggi correlati a danni alle cose). Un avviso segnala all'utente che la mancata osservanza della procedura esattamente come descritta potrebbe causare la perdita di dati o danni all'hardware o al software. il messaggio contiene inoltre informazioni essenziali utili a spiegare un concetto o completare un'attività.
- **NOTA:** Contiene informazioni aggiuntive che rimarcano o integrano punti importanti del testo principale.
- **SUGGERIMENTO:** Fornisce consigli utili per il completamento di un'attività.

# **Sommario**

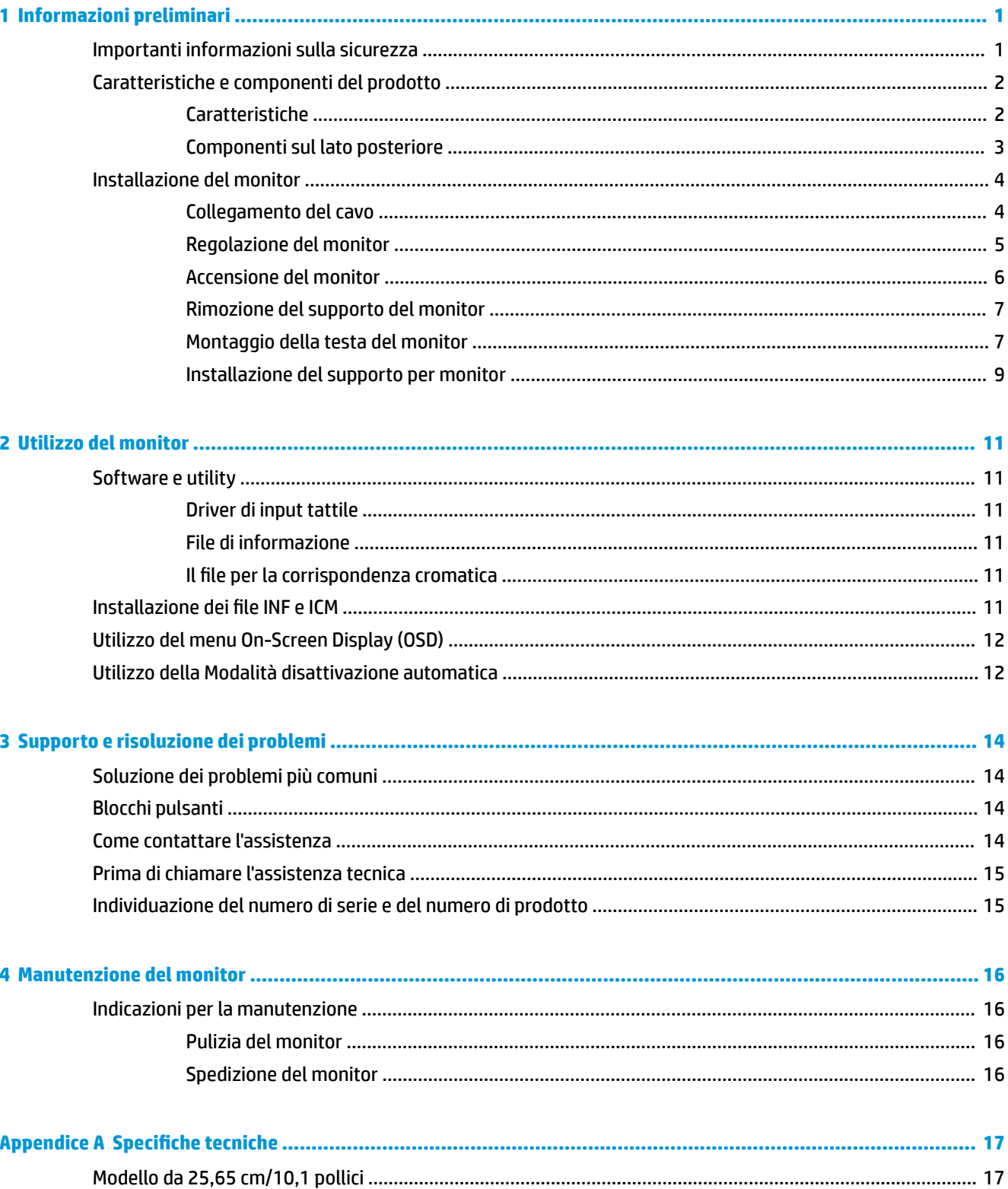

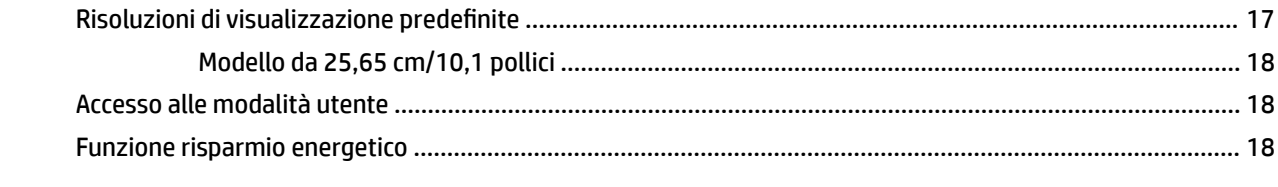

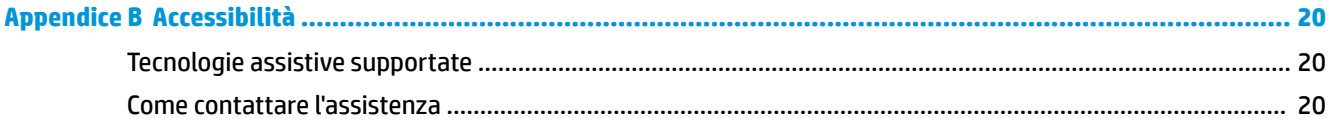

# <span id="page-6-0"></span>**1 Informazioni preliminari**

## **Importanti informazioni sulla sicurezza**

**AVVERTENZA!** Per la propria sicurezza, non appoggiare nulla sopra i cavi. Sistemarli in modo che non possano essere calpestati accidentalmente.

Per ridurre il rischio di gravi lesioni, leggere la *Guida alla sicurezza e al comfort*. in cui vengono forniti agli utenti di computer alcuni importanti suggerimenti sulla organizzazione ottimale della postazione di lavoro, sulla postura e sulle abitudini di lavoro corrette da adottare, La *Guida alla sicurezza e al comfort* fornisce anche importanti informazioni sulla sicurezza elettrica e meccanica. La *Guida alla sicurezza e al comfort* è disponibile in rete alla pagina <http://www.hp.com/ergo>.

**IMPORTANTE:** Per proteggere il monitor nonché il computer, collegare tutti i cavi di alimentazione di computer e altre periferiche (monitor, stampante, scanner, ecc.) a un sistema di protezione dalle sovratensioni, ad esempio una ciabatta con fusibile o un gruppo di continuità. Non tutte le ciabatte di alimentazione forniscono protezione contro gli sbalzi di tensione; le ciabatte devono essere specificamente etichettate come dotate di questa funzione. Utilizzare una presa multipla con garanzia del rispettivo produttore di sostituzione dell'apparecchiatura in caso di danno da sovratensione.

Utilizzare attrezzature di dimensioni appropriate e corrette per supportare correttamente il monitor LCD HP.

**AVVERTENZA!** I monitor LCD posizionati in modo inappropriato su credenze, librerie, ripiani, scrivanie, altoparlanti, casse o carrelli possono ribaltarsi e causare lesioni personali.

Usare cautela nell'orientare tutti i cavi collegati al monitor LCD in modo che non possano essere tirati, afferrati o siano di inciampo.

9erificare che l'amperaggio totale delle apparecchiature collegate alla presa CA non superi l'amperaggio corrente della presa, e che l'amperaggio totale delle apparecchiature collegate al cavo non superi quello del cavo. Leggere la targhetta relativa all'alimentazione per determinare l'amperaggio (AMP o A) dei singoli dispositivi.

Installare il monitor in prossimità di una presa CA facilmente accessibile. Per scollegare il monitor, afferrare la spina saldamente ed estrarla dalla presa CA. Non scollegare il monitor tirando il cavo.

Non far cadere il monitor né collocarlo su superfici instabili.

# <span id="page-7-0"></span>**Caratteristiche e componenti del prodotto**

### **Caratteristiche**

Il monitor presenta le seguenti caratteristiche:

- Schermo con area di visualizzazione diagonale pari a 25,65 cm (10,1 pollici) e risoluzione 1280 x 800, più supporto a schermo intero di risoluzioni inferiori
- Pannello antiriflesso con retroilluminazione a LED
- Angolo di visualizzazione ampio per consentire la visione dello schermo da seduti o in piedi, oppure lateralmente da lato a lato
- Possibilità di regolazione dell'inclinazione
- Supporto rimovibile per soluzioni di montaggio Ʈessibili della testa del display
- Possibilità di montaggio VESA
- USB-C con DisplayPort 1.2, alimentazione fino a 15W (5V/3A)
- Funzionalità Plug and Play, se supportata dal sistema operativo in uso
- Regolazioni OSD in diverse lingue per la semplificazione dell'impostazione e l'ottimizzazione dello schermo
- Funzione di risparmio energetico per soddisfare i requisiti in materia di ridotto consumo energetico

**NOTA:** Per informazioni sulla sicurezza e sulle normative, fare riferimento agli *Avvisi relativi al prodotto*  forniti con il kit di documentazione. Per individuare gli aggiornamenti della guida per l'utente del prodotto in uso, visitare la pagina<http://www.hp.com/support>. Selezionare **Trova il tuo prodotto**, quindi seguire le istruzioni visualizzate.

### <span id="page-8-0"></span>**Componenti sul lato posteriore**

**MOTA:** Il coperchio posteriore e il supporto devono essere rimossi per accedere ai pulsanti del menu. Per le istruzioni vedere [Rimozione del supporto del monitor a pagina 7](#page-12-0).

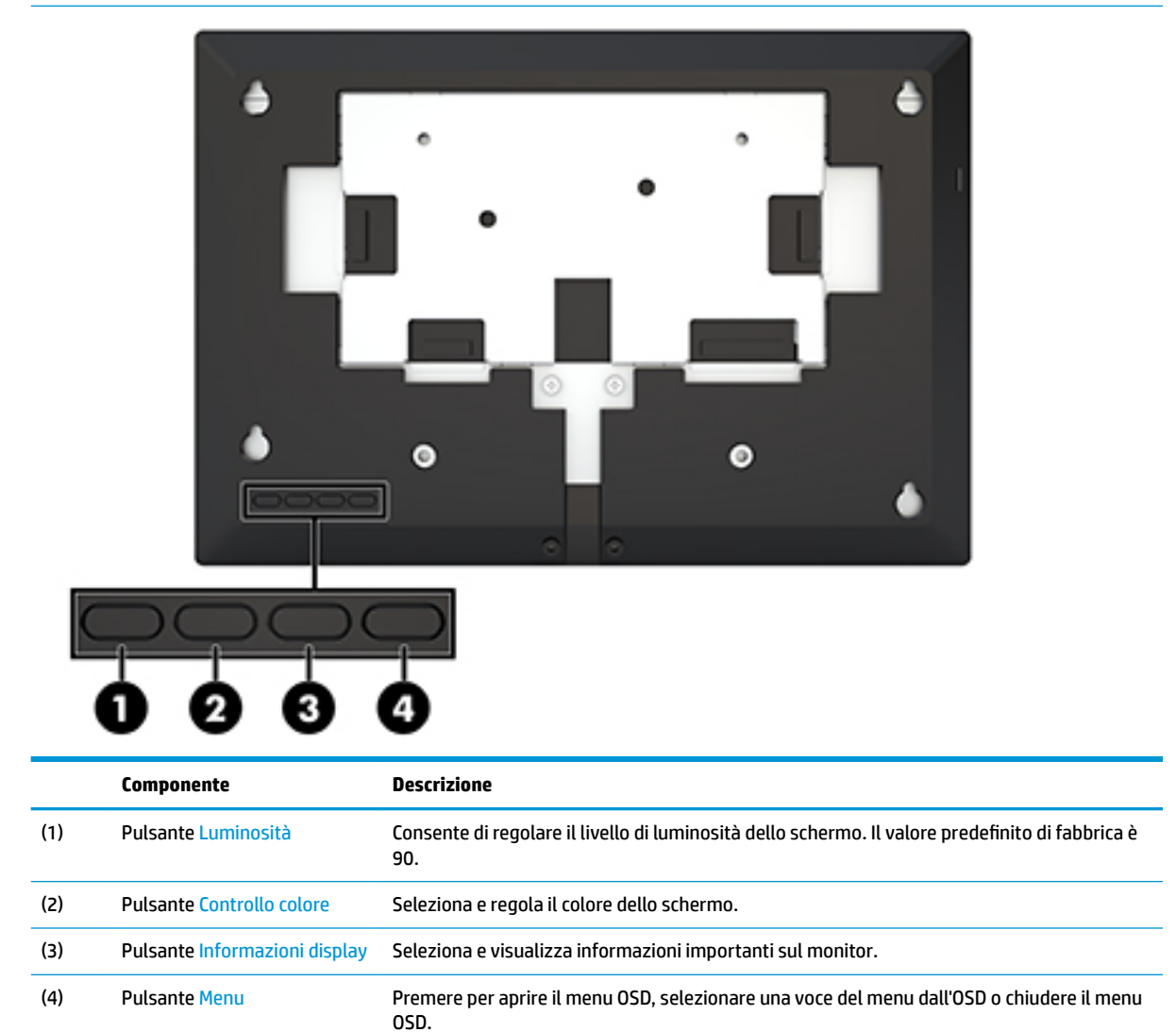

# <span id="page-9-0"></span>**Installazione del monitor**

### **Collegamento del cavo**

Il monitor viene fornito con il cavo USB-C piatto collegato. Per utilizzare il monitor, collegare il cavo al dispositivo sorgente per fornire segnale e alimentazione.

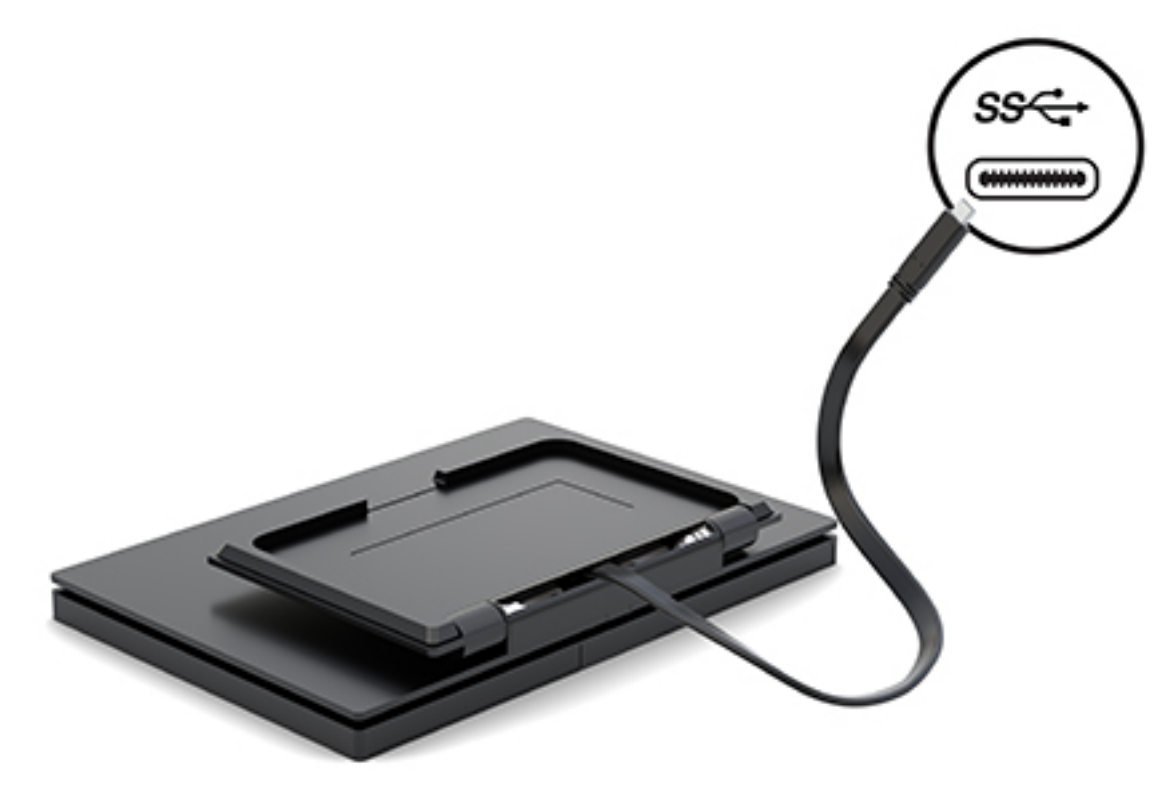

### <span id="page-10-0"></span>**Regolazione del monitor**

Inclinare la testa del display in avanti o indietro (da 15° a 90°) per posizionarla a un livello ottimale per gli occhi.

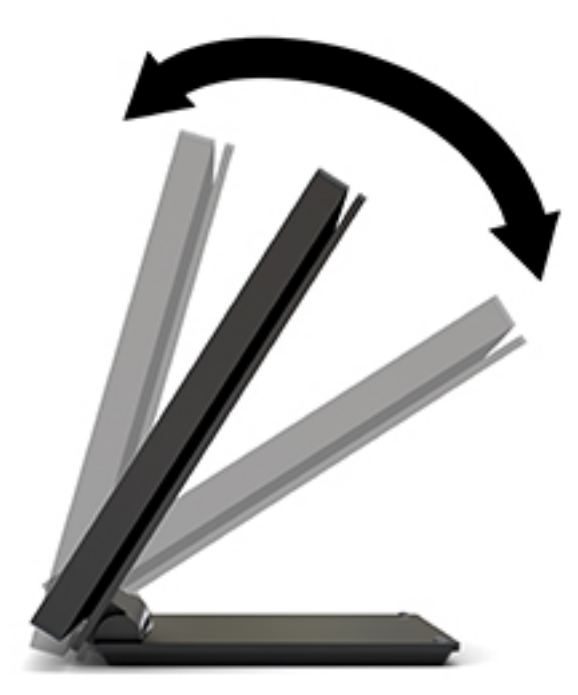

### <span id="page-11-0"></span>**Accensione del monitor**

- **1.** Premere il pulsante di alimentazione del dispositivo sorgente per accenderlo.
- **2.** Premere il pulsante di alimentazione sul monitor per accenderlo.

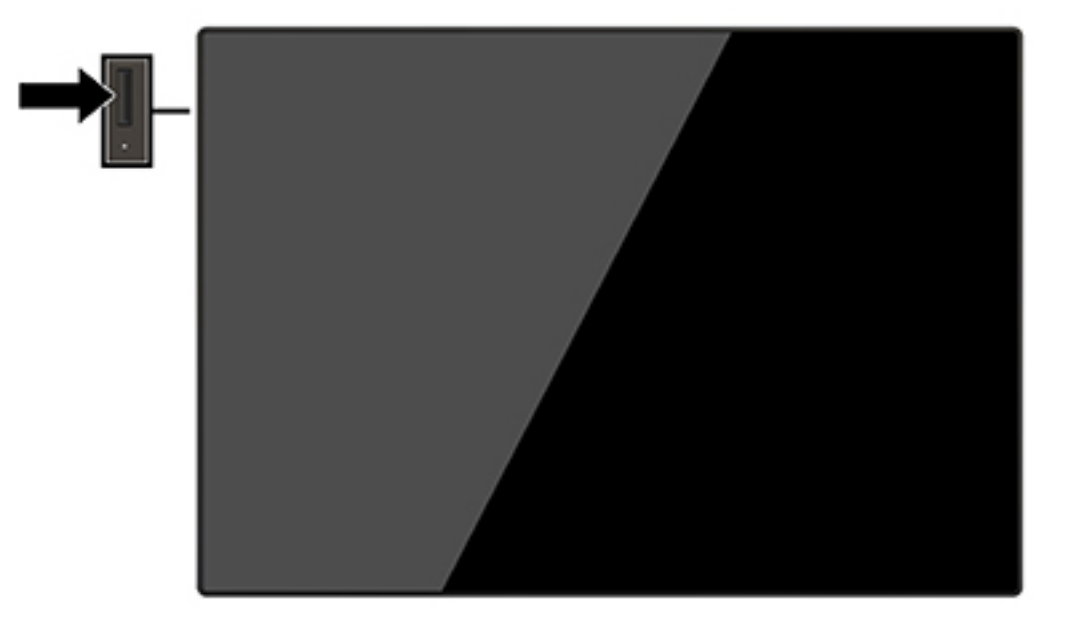

- **IMPORTANTE:** se viene visualizzata la stessa immagine statica per un tempo consecutivo di 12 o più ore, è possibile che il monitor subisca danni da burn-in. Per evitare questo inconveniente occorre attivare un programma salvaschermo o spegnere il monitor quando non viene utilizzato per un tempo prolungato. La ritenzione dell'immagine è una condizione che può verificarsi su tutti i monitor LCD. I monitor con danni da "immagine persistente" non sono coperti dalla Garanzia HP.
- **W NOTA:** Se la pressione del pulsante di alimentazione non ha alcun effetto, la funzione Blocco del pulsante di alimentazione potrebbe essere abilitata. Per disabilitare questa funzione, premere il pulsante di accensione del monitor e tenerlo premuto per 10 secondi.
- **W NOTA:** È possibile disabilitare il LED di alimentazione nel menu OSD. Premere il pulsante Menu per aprire il menu OSD, quindi selezionare **Controllo alimentazione**. Selezionare **LED alimentazione**, quindi **Disattivato**.

Il monitor esegue automaticamente una scansione degli ingressi del segnale per trovare un ingresso attivo e utilizza tale ingresso per lo schermo.

### <span id="page-12-0"></span>**Rimozione del supporto del monitor**

È necessario rimuovere il coperchio posteriore del monitor e del supporto accedere ai pulsanti del menu OSD e regolare le impostazioni del menu del monitor. Inoltre, è possibile rimuovere il coperchio posteriore del monitor e del supporto per installare la testa del monitor su una parete, un braccio snodabile o altro impianto di montaggio (piastra di montaggio VESA non inclusa).

**IMPORTANTE:** Prima di smontare il monitor verificare che sia spento e che tutti i cavi siano stati scollegati.

- **1.** Posizionare il monitor rivolto verso il basso su una superficie piana, coperta con un panno pulito e asciutto.
- **2.** Verificare che il supporto sia piegato e piatto sul retro del monitor (1).
- **3.** Rimuovere il coperchio che si trova sotto il cavo USB-C (2).
- **4.** Rimuovere le due viti (3).
- **5.** Far scorrere il coperchio posteriore del monitor all'indietro e verso l'alto (4) per rimuovere il coperchio e il supporto dal pannello del monitor.

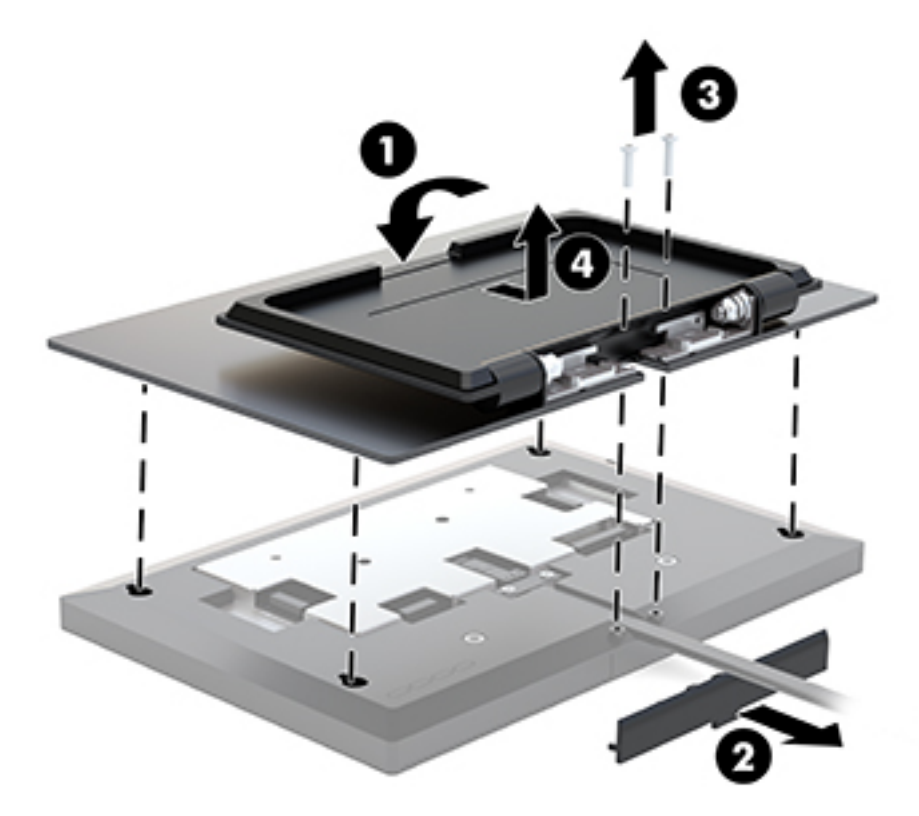

#### **Montaggio della testa del monitor**

È possibile fissare la testa del monitor a una parete, a un braccio snodabile o a un altro impianto di montaggio (kit di montaggio VESA opzionale necessario).

**X NOTA:** Questo apparato è concepito per essere sostenuto da una staffa di montaggio a parete certificata UL o CSA.

- **IMPORTANTE:** Il kit di montaggio VESA supporta fori di montaggio da 100 mm secondo lo standard di settore VESA. Per collegare una soluzione di montaggio di terzi alla soluzione di montaggio VESA, utilizzare quattro viti da 4 mm, con passo di filettatura 0,7 e lunghe 10 mm. Non utilizzare viti più lunghe perché potrebbero danneggiare il monitor. È importante verificare che il sistema di montaggio utilizzato sia conforme allo standard VESA e in grado di sostenere il peso del monitor.
	- **1.** Rimuovere il coperchio posteriore e il supporto del monitor se è fissato alla testa del monitor. Per le istruzioni vedere [Rimozione del supporto del monitor a pagina 7](#page-12-0).
	- **2.** Fissare il coperchio posteriore del kit di montaggio VESA opzionale al pannello del monitor.

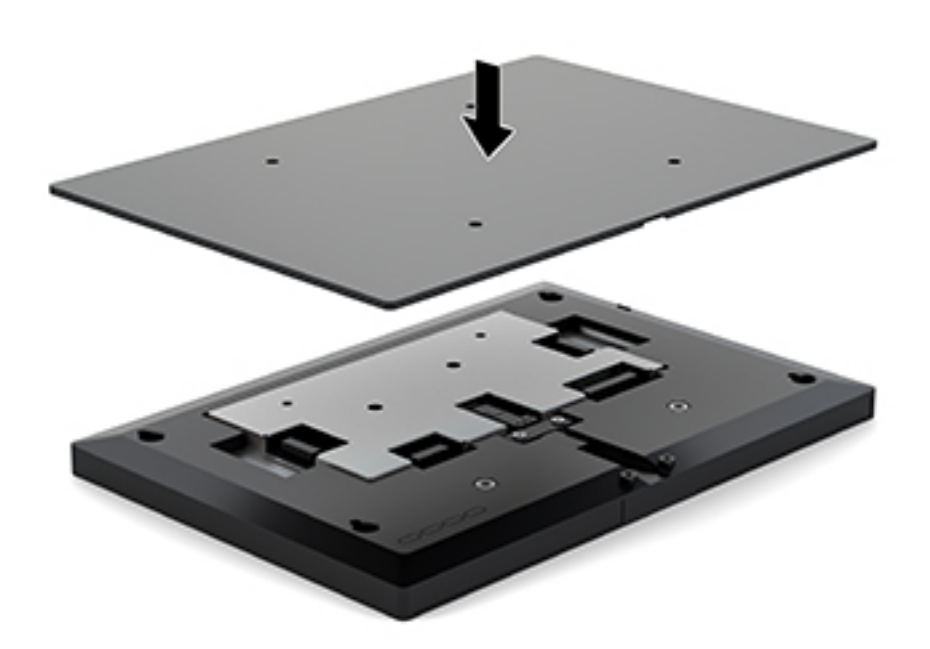

<span id="page-14-0"></span>**3.** Per fissare la testa del monitor a un braccio snodabile o ad altri dispositivi di montaggio, inserire quattro viti di montaggio nei fori sul dispositivo di montaggio e nei fori per viti VESA sul retro del coperchio del monitor.

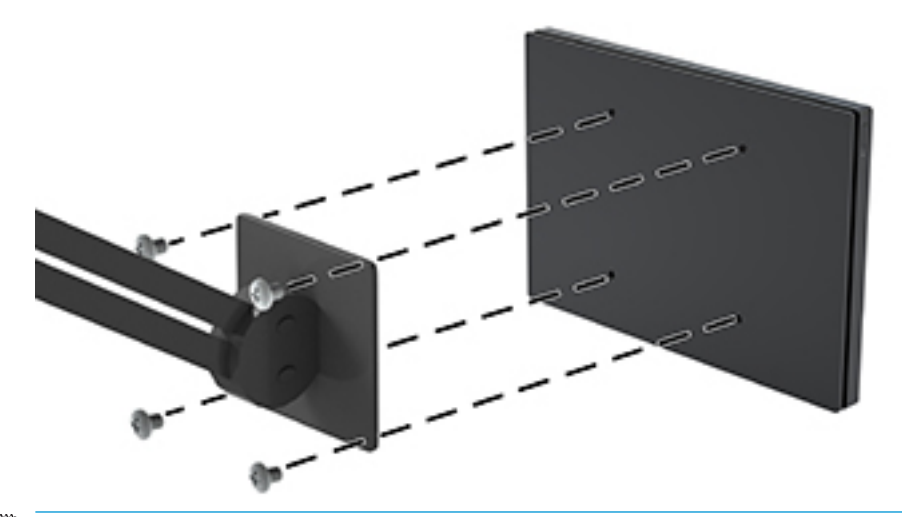

**IMPORTANTE:** se si installa il monitor su una parete o su un braccio snodabile, seguire le istruzioni del produttore del dispositivo di montaggio.

### **Installazione del supporto per monitor**

Se è stato rimosso il supporto del monitor per accedere ai pulsanti del menu OSD o per montare la testa del monitor a un braccio snodabile, è possibile reinstallare il supporto del monitor.

- **1.** Posizionare il monitor rivolto verso il basso su una superficie piana, coperta con un panno pulito e asciutto.
- **2.** Posizionare il coperchio del monitor sulla testa del monitor e farlo scorrere in avanti (1).
- **3.** Installare le due viti (2).

**4.** Fissare il coperchio sotto il cavo USB-C (3).

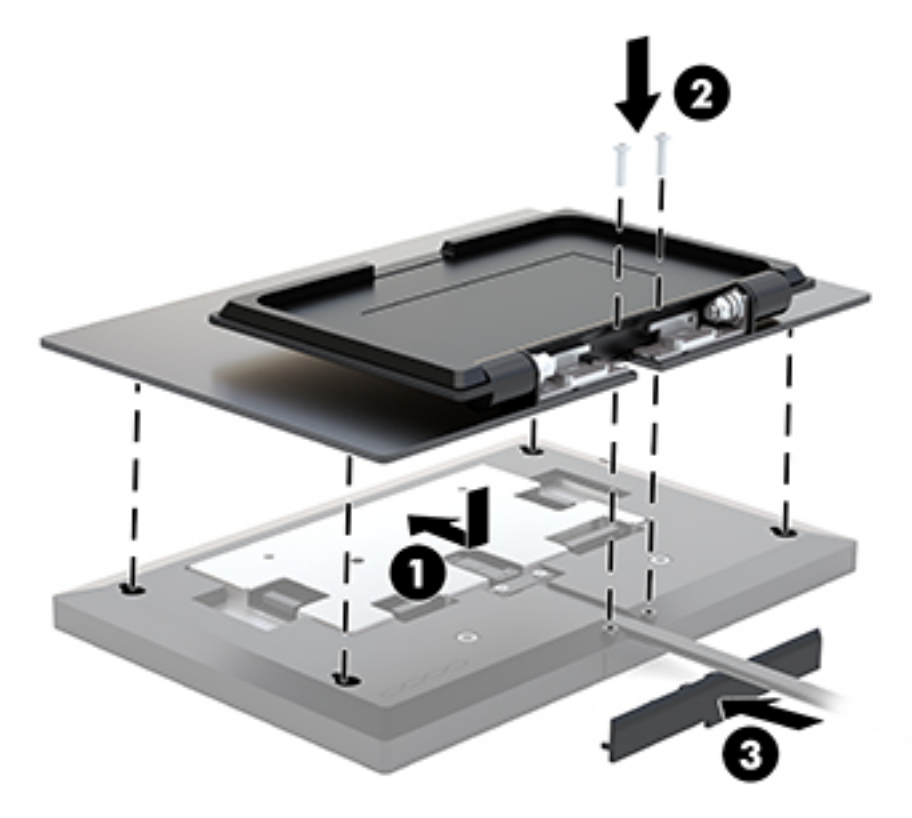

# <span id="page-16-0"></span>**2 Utilizzo del monitor**

## **Software e utility**

È possibile scaricare e installare i file seguenti sul computer dalla pagina<http://www.hp.com/support>.

- File INF (Informazioni)
- File ICM (Corrispondenza Colori Immagine) (uno per ogni spazio colore calibrato)
- Driver di input tattile HP per abilitare la funzione "segnale acustico al tocco" (solo per il modello tattile)

#### **Driver di input tattile**

Il monitor tattile di 25,65 cm (10,1 pollici) è Plug and Play con i driver incorporati in Windows® 7, 8.1 e 10. I driver Windows non consentono la funzione "segnale acustico al tocco".

Per attivare l'opzione "segnale acustico al tocco" per il monitor tattile, è necessario installare il driver di input tattile di HP. Il driver può essere scaricato dal sito Web dell'assistenza HP. Per scaricare il driver di input tattile, visitare la pagina [http://www.hp.com/support.](http://www.hp.com/support) Selezionare **Trova il tuo prodotto** e seguire le istruzioni visualizzate per scaricare il driver.

#### **File di informazione**

Il file INF definisce le risorse del monitor utilizzate dai sistemi operativi Windows® per garantire la compatibilità del monitor con la scheda grafica del computer.

Il monitor è compatibile con lo standard Plug and Play di Windows e quindi funziona correttamente anche senza installare il file INF. Per la compatibilità Plug and Play del monitor è necessario che la scheda grafica del computer sia compatibile VESA DDC2 e che il monitor sia collegato direttamente alla scheda grafica. La funzione plug and play non funziona se si utilizzano connettori di tipo BNC separati o buffer/box di distribuzione.

#### **Il file per la corrispondenza cromatica**

I file ICM sono file di dati utilizzati in abbinamento a programmi di grafica per ottenere la corrispondenza dei colori tra schermo del monitor e stampante e tra scanner e schermo del monitor. Il file viene attivato direttamente dai programmi di grafica compatibili.

**W** NOTA: Il profilo colori ICM è conforme alle specifiche International Color Consortium (ICC) Profile Format.

## **Installazione dei file INF e ICM**

- **1.** Visitare la pagina [http://www.hp.com/support.](http://www.hp.com/support)
- **2.** Selezionare **Scarica driver software**.
- **3.** Seguire le istruzioni visualizzate per selezionare il monitor e scaricare il software corrispondente.

## <span id="page-17-0"></span>**Utilizzo del menu On-Screen Display (OSD)**

Utilizzare il menu On-Screen Display (OSD) per regolare l'immagine su schermo in base alle preferenze di visualizzazione. È possibile accedere e apportare regolazioni dal menu OSD utilizzando i pulsanti sul retro del monitor.

Per accedere all'OSD ed effettuare le regolazioni, procedere come segue:

- **1.** Rimuovere il coperchio posteriore del monitor e il supporto per accedere ai pulsanti del menu OSD. Per istruzioni, consultare la sezione [Rimozione del supporto del monitor a pagina 7](#page-12-0).
- **2.** Se non lo si è già fatto, accendere il monitor premendo il pulsante di accensione.
- **3.** Per aprire il menu OSD, premere il pulsante Menu sul retro del monitor.
- **4.** Per spostarsi nel menu OSD, premere il pulsante Più sul retro del monitor per spostarsi verso l'alto o il pulsante Meno per spostarsi verso il basso.
- **5.** Per selezionare una voce del menu OSD, utilizzare i pulsanti Più o Meno per scorrere ed evidenziare la selezione, quindi premere il pulsante Menu per selezionare la funzione.
- **6.** Regolare la scala della selezione utilizzando i pulsanti Più o Meno.
- **7.** Una volta effettuata la regolazione della funzione, selezionare **OK** per salvare l'impostazione, quindi selezionare **Esci** dal menu principale.

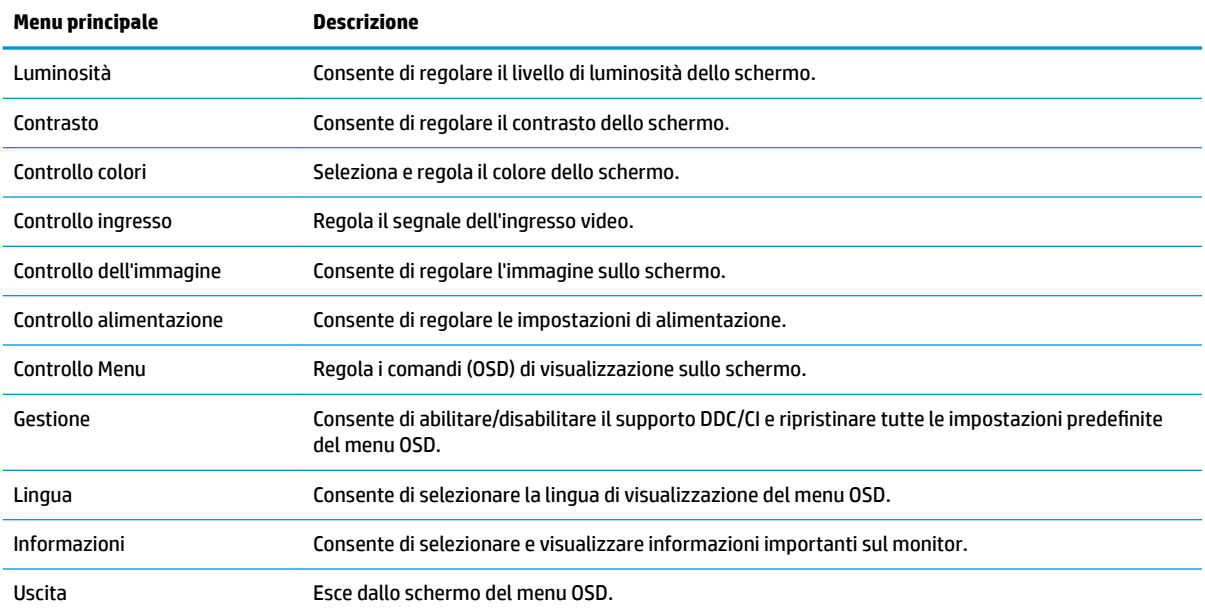

### **Utilizzo della Modalità disattivazione automatica**

Il monitor supporta un'opzione di menu OSD (On-Screen Display) denominata Modalità Sospensione automatica che consente di attivare o disattivare uno stato di alimentazione ridotta del monitor. Quando è attivata la Modalità disattivazione automatica (attiva per impostazione predefinita), se il computer host segnala la modalità a basso consumo di energia (assenza di segnale di sincronizzazione verticale o orizzontale), il monitor entra in uno stato di consumo ridotto.

Quando entra in questo stato di consumo ridotto (modalità sospensione), lo schermo del monitor si spegne, la retroilluminazione viene disattivata e l'indicatore del LED di alimentazione diventa arancione. In questo stato

di alimentazione ridotto, il monitor riceve meno di 0,5 W di alimentazione. Il monitor esce dalla modalità di sospensione quando il dispositivo host invia un segnale di attivazione al monitor (ad esempio, se l'utente attiva il mouse o la tastiera).

È possibile disabilitare la Modalità sospensione automatica dal menu OSD. Premere il pulsante Menu per aprire il menu OSD, selezionare **Controllo alimentazione**, quindi selezionare **Modalità Sospensione automatica**, e infine scegliere **Disattivata**.

# <span id="page-19-0"></span>**3 Supporto e risoluzione dei problemi**

## **Soluzione dei problemi più comuni**

Nella tabella seguente sono elencati i possibili problemi, la causa possibile dei singoli problemi e le soluzioni consigliate.

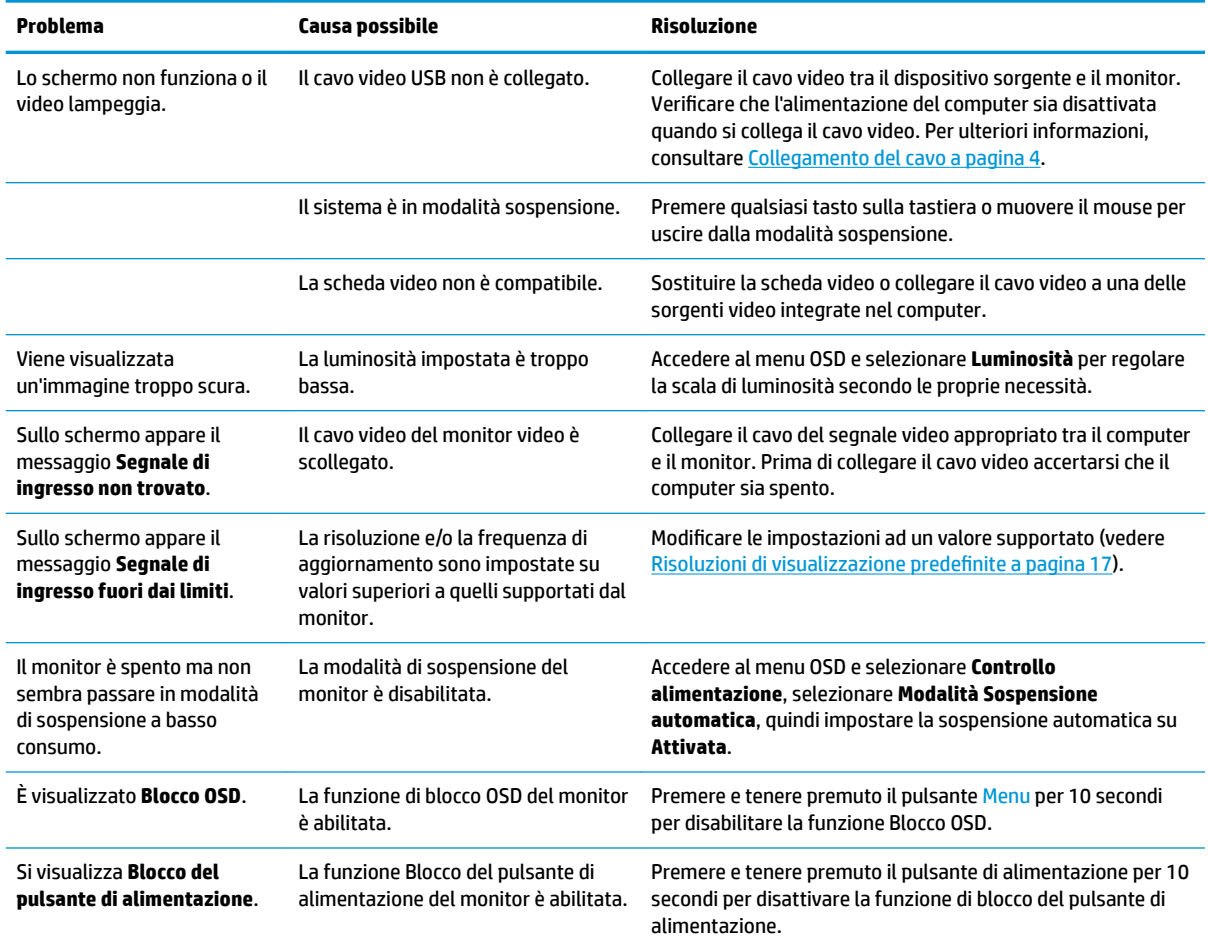

### **Blocchi pulsanti**

Tenendo premuto il pulsante di alimentazione o il pulsante Menu per dieci secondi la funzionalità del pulsante viene bloccata. È possibile ripristinare la funzionalità tenendo nuovamente premuto il pulsante per dieci secondi. Questa funzionalità è disponibile solo quando il monitor è alimentato, con l'indicazione di un segnale attivo e l'OSD disattivato.

### **Come contattare l'assistenza**

Per risolvere problemi relativi all'hardware o al software, visitare la pagina [http://www.hp.com/support.](http://www.hp.com/support) Utilizzare questo sito per ottenere maggiori informazioni sul prodotto in uso, tra cui collegamenti ai forum di discussione e istruzioni sulla risoluzione dei problemi. È inoltre possibile trovare informazioni su come contattare HP e aprire una richiesta di assistenza.

## <span id="page-20-0"></span>**Prima di chiamare l'assistenza tecnica**

Se non si è in grado di risolvere un problema con l'aiuto dei consigli presentati in questo capitolo è necessario rivolgersi all'assistenza tecnica. Al momento della chiamata, tenere a disposizione i seguenti dati:

- Modello del monitor
- Numero di serie del monitor
- Data di acquisto riportata in fattura
- Condizioni nelle quali si è verificato il problema
- Messaggi di errore ricevuti
- Configurazione hardware
- Nome e versione dell'hardware e del software che si stanno utilizzando

## **Individuazione del numero di serie e del numero di prodotto**

Il numero di serie e il numero di prodotto si trovano su un'etichetta apposta sul bordo inferiore della testa del display. Questi dati vanno comunicati ad HP per qualsiasi richiesta di assistenza.

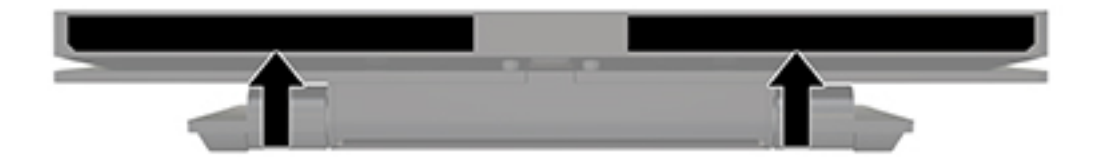

# <span id="page-21-0"></span>**4 Manutenzione del monitor**

## **Indicazioni per la manutenzione**

Per migliorare le prestazioni del monitor e aumentarne la durata:

- Evitare di aprire l'involucro del monitor o di riparare personalmente il prodotto. Effettuare solo le regolazioni indicate nelle istruzioni di funzionamento. Se il monitor non funziona correttamente o ha subìto danni o cadute, contattare un concessionario, rivenditore o centro assistenza autorizzati HP.
- Utilizzare solo l'alimentazione e le connessioni adatte per questo monitor, indicate sulla targhetta/sul retro del monitor.
- Verificare che l'amperaggio totale delle apparecchiature collegate alla presa non superi quello della presa e che l'amperaggio totale delle apparecchiature collegate al cavo non superi quello del cavo. Leggere la targhetta relativa all'alimentazione per determinare l'amperaggio (AMP o A) dei singoli dispositivi.
- Installare il monitor vicino ad una presa che sia facilmente accessibile. Scollegare il monitor afferrando saldamente la spina ed estraendola dalla presa. Non scollegare il monitor tirando il cavo.
- Spegnere il monitor quando non è in funzione. È possibile aumentare significativamente la durata del monitor utilizzando uno screen saver e spegnendo il monitor quando non è in funzione.
- **WIGHTA:** I monitor con danni da "immagine persistente" non sono coperti dalla Garanzia HP.
- Gli alloggiamenti e le cavità dell'involucro servono a favorire la ventilazione e non devono essere né bloccati né coperti. Evitare di introdurre oggetti di qualsiasi tipo negli alloggiamenti dell'involucro o in altre cavità.
- Non far cadere il monitor né collocarlo su superfici instabili.
- Non collocare oggetti sul cavo di alimentazione. Non calpestare il cavo.
- Tenere il monitor in una zona ben ventilata, lontano da fonti eccessive di illuminazione, calore o umidità.

#### **Pulizia del monitor**

- **1.** Spegnere il monitor e scollegarlo dal dispositivo sorgente.
- **2.** Spolverare il monitor strofinando lo schermo e l'involucro con un panno morbido antistatico pulito.
- **3.** Per situazioni di pulizia più difficili, utilizzare una miscela 50/50 di acqua e alcool isopropilico.
- **IMPORTANTE:** Spruzzare il detergente su un panno e passare delicatamente il panno umido sulla superficie dello schermo. Non spruzzare il detergente direttamente sulla superficie dello schermo. Potrebbe scorrere dietro il frontalino e danneggiare i componenti elettronici.

**IMPORTANTE:** Non utilizzare detergenti che contengono sostanze a base di petrolio, come benzene, diluenti o altre sostanze volatili per pulire lo schermo o il cabinet del monitor. Questi prodotti chimici possono danneggiare il monitor.

#### **Spedizione del monitor**

Conservare la scatola di imballaggio originale in un luogo sicuro. Potrebbe essere utile in futuro, qualora si rendesse necessario spostare o trasportare il monitor.

# <span id="page-22-0"></span>**A 6SeciƬche tecniche**

**NOTA:** Tutte le specifiche tecniche rappresentano i valori tipici forniti dai produttori dei componenti HP; le prestazioni effettive potrebbero risultare superiori o inferiori.

Per conoscere le specifiche tecniche più recenti o ulteriori specifiche di questo prodotto, visitare la pagina <http://www.hp.com/go/quickspecs/>e cercare il modello di monitor specifico nella sezione QuickSpecs.

# **Modello da 25,65 cm/10,1 pollici**

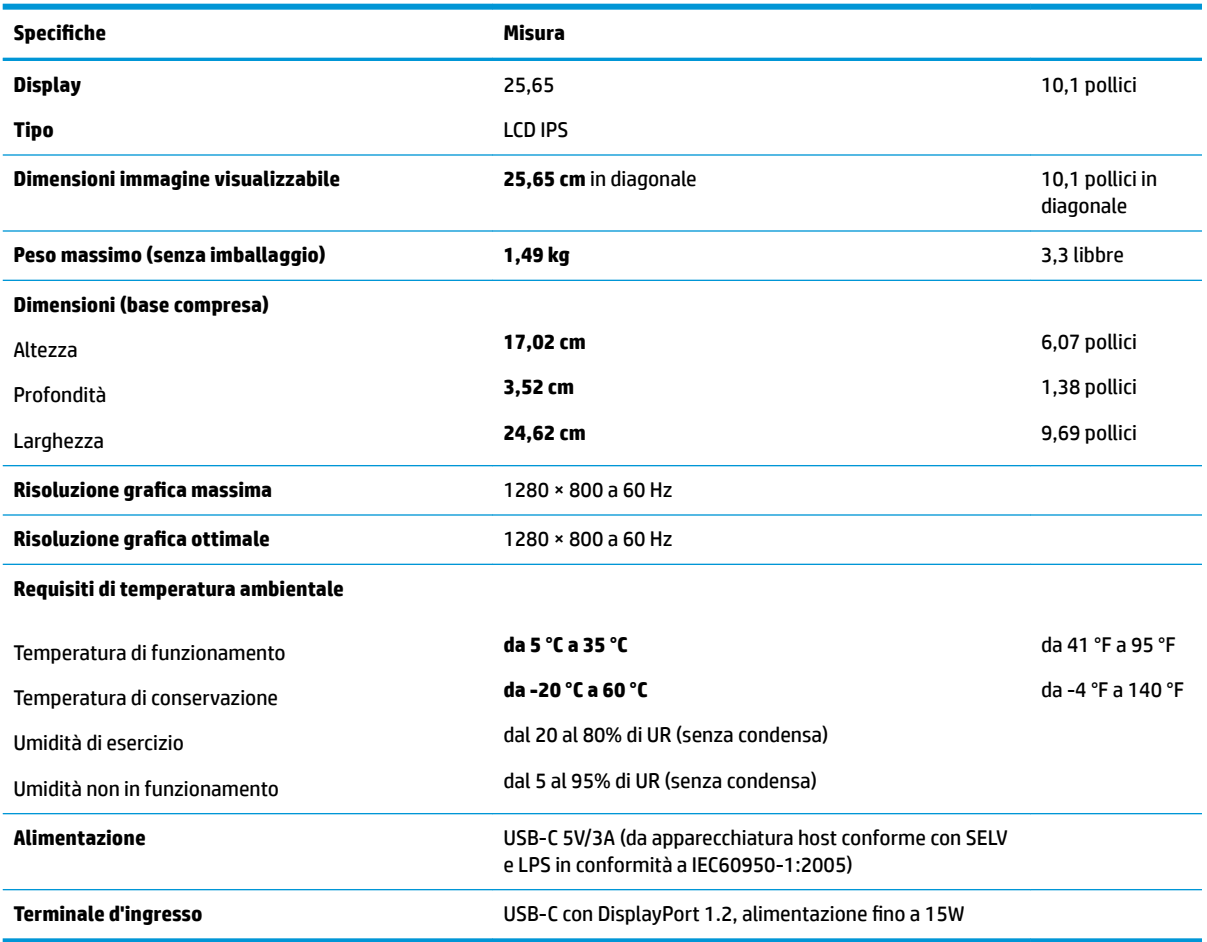

### **Risoluzioni di visualizzazione predefinite**

Le risoluzioni del display elencate nella tabella seguente costituiscono le modalità di utilizzo più comuni e sono impostate come predefinite. Il monitor riconosce automaticamente queste modalità preimpostate, consentendone una visualizzazione correttamente dimensionata e centrata sullo schermo.

### <span id="page-23-0"></span>**Modello da 25,65 cm/10,1 pollici**

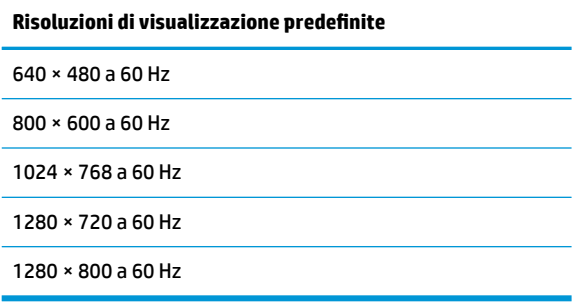

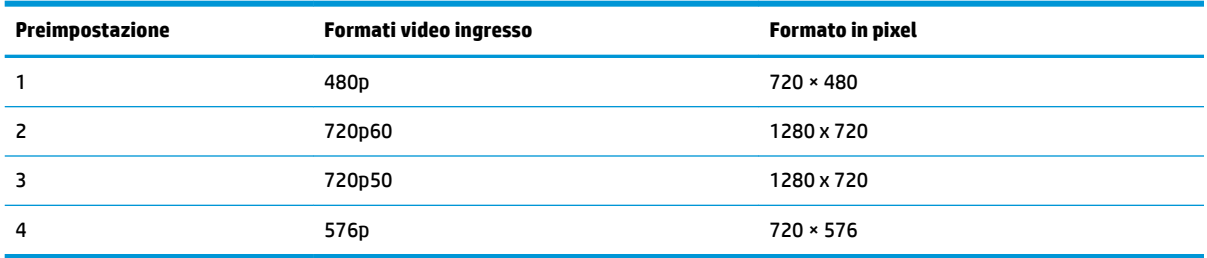

### **Accesso alle modalità utente**

Nelle seguenti condizioni, il segnale del controller video può a volte richiedere una modalità non preimpostata:

- Non si sta utilizzando una scheda grafica standard.
- Non si utilizza una modalità preimpostata.

Se ciò dovesse verificarsi, sarebbe necessario adattare nuovamente i parametri dello schermo del monitor utilizzando il display su schermo. Le modifiche potranno essere immesse in una qualsiasi di tali modalità o in tutte e salvate nella memoria. Il monitor memorizza automaticamente la nuova impostazione e quindi la riconosce come fosse preimpostata. Oltre alle modalità preimpostate in fabbrica, esistono almeno 10 modalità utente che è possibile immettere e memorizzare.

### **Funzione risparmio energetico**

I monitor prevedono una modalità basso consumo. La modalità a consumo ridotto si attiva quando il monitor rileva l'assenza del segnale di sincronizzazione orizzontale o verticale. Quando il monitor rileva l'assenza di questi segnali, lo schermo si spegne, la retroilluminazione viene disattivata e la spia di alimentazione diventa di colore arancione. In modalità basso consumo il monitor utilizza 0,5 watt di potenza. Prima di tornare alla modalità operativa normale, il monitor impiega alcuni istanti per tornare alla temperatura di esercizio.

Per le istruzioni relative all'impostazione delle funzioni di risparmio energetico (talvolta denominate anche funzioni di gestione dell'alimentazione) consultare il manuale del computer.

**<sup>2</sup> NOTA:** La funzione di risparmio energia si attiva solamente quando il monitor viene collegato a un computer con funzioni di risparmio energia.

Selezionando le impostazioni nell'utility di risparmio energetico del monitor è possibile anche programmare il passaggio del monitor in modalità risparmio energetico ad un orario prestabilito. Quando l'utility di risparmio

energetico del monitor fa passare il monitor in condizioni di basso consumo energetico, la spia di alimentazione lampeggia di colore arancione.

# <span id="page-25-0"></span>**B Accessibilità**

HP progetta, produce e commercializza prodotti e servizi che possono essere utilizzati da chiunque, incluse persone diversamente abili, sia in maniera indipendente che con l'ausilio di dispositivi assistivi appropriati.

## **Tecnologie assistive supportate**

I prodotti HP supportano un'ampia gamma di tecnologie assistive del sistema operativo che possono essere configurate per funzionare con tecnologie assistive supplementari. Per individuare maggiori informazioni sulle funzioni assistive, utilizzare la funzionalità di ricerca sul dispositivo sorgente connesso al monitor.

**X** NOTA: Per ulteriori informazioni su un prodotto di tecnologia assistiva particolare, contattare l'assistenza clienti per tale prodotto.

### **Come contattare l'assistenza**

L'accessibilità ai nostri prodotti e servizi viene costantemente migliorata e sono graditi commenti da parte degli utenti. Se si è verificato un problema con un prodotto o si desidera informare sulle funzioni di accessibilità che sono state d'aiuto, contattare il numero (888) 259-5707, dal lunedì al venerdì, dalle 6 alle 21 Mountain Time. In caso di persone non udenti o con difficoltà uditive che utilizzano TRS/VRS/WebCapTel, se si richiede assistenza tecnica o si desidera chiedere informazioni sull'accessibilità, contattare il numero (877) 656-7058, dal lunedì al venerdì, dalle 6 alle 21 Mountain Time.